# 競馬道GT2のIPAT対応機能

競馬道GT2には強力なIPAT対応機能が搭載されています。簡単な操作で IPAT投票ができるだけではなく、オッズや馬体重などの情報取得もスムー ズに行なえます。

※3連単には10月以降に自動バージョンアップ(無料)にて対応します。詳細は競馬道CD-ROMホームペ ージ「http://soft.keibado.com/cd-rom/」でご案内いたします。

I PAT対応機能をご利用の際、「お客様へのお願い」のI PAT対応機能の利用規約(→「はじめてガイド」9ペー ジ)をお読みになり、注意事項に同意した上でのご利用をお願いいたします。

#### I PAT対応機能の利用規約(抜粋)

- ・I PAT(パソコンタイプ)の動作環境に準拠した動作環境でご利用ください。
- ・I PAT対応機能は、I PATのシステム又は弊社の都合により予告なく、この機能の使用を停止することがあります。 ・通信障害又はプログラムを含む何らかのトラブルが発生し、意図した投票が行えなかった場合も、弊社およ びJRAは一切責任を負いません。

## I PAT対応機能の概要

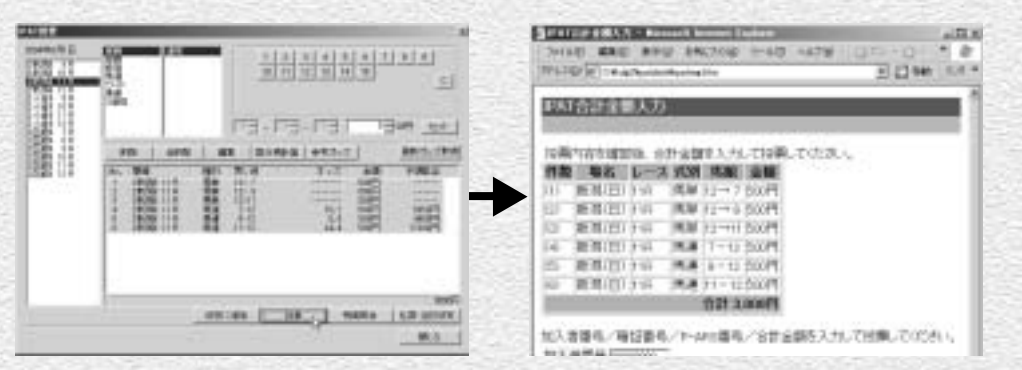

「I PAT対応機能」とは、競馬道GT2で入力した買い目や購入金額を、I PAT(パソコンタイプ)にボ タンひとつで転送できる機能です。買い目の入力も、「オッズ投票機能」で出馬表に表示されたオッズを クリックするだけ。さらに、「I PAT入力支援機能」で加入者情報も簡単に入力できますので、買い目の 決定からI PAT投票までをスムーズに短時間で行なえます。I PAT投票機能については次ページ以降、オ ッズ投票機能については74ページで解説していますので、詳しくはそちらをご覧ください。

63

## **アドバイス**

#### IPAT対応機能と情報TODAY

競馬道GT2のIPAT対応機能の操作は、「情報TODAY」と競馬道 併せてご覧ください。なお、オッズや馬体重の取得、オッズ投票 GT2本体から行ないます。「情報TODAY」の利用方法は「はじ も競馬道GT2の本体から行なえます。情報取得については72ペ めてガイド」の40〜47ページで解説していますので、そちらも ――ジ、オッズ投票機能については74ページをご覧ください。

# I PAT投票と払戻情報の表示

競馬道GT2の「 I PAT対応機能」は、I PAT投票を簡単に行なえるだけでは なく、資金の自動配分・参考オッズの表示、払戻情報の表示など、I PAT投 票に便利な数多くの機能を備えています。

64

## IPATの設定

- A-PATの加入者情報を設定します。 1 [スタート]メニュー、またはデス クトップのショートカットから「情 報TODAY」を起動し、メインメニ ューの「その他」から「オプション 設定]を選択してください。
- $\mathfrak{D}\left[ \mathit{J}\, \mathord{\mathcal{I}} \mathord{\otimes} \mathord{\exists} \; \mathord{\mathcal{I}} \mathord{\cong} \mathord{\mathcal{I}} \mathord{\cong} \mathord{\mathcal{I}} \right]$  ウインドウで、 [IPAT] タブをクリックしてくださ い。「加入者情報」欄に加入者情報 を入力し、[OK]をクリックします。 なお、[I PAT自動投票]機能の設定 や利用方法については71ページを ご覧ください。
- ※INET-ID・加入者番号などはJRA からA-PAT会員へ送付される書類 に記入されています。
- ※IPATの設定は競馬道GT2本体か らも行なえます。メニューの[そ の他]→ [オプション設定]から [IPAT]タブを選択してください。

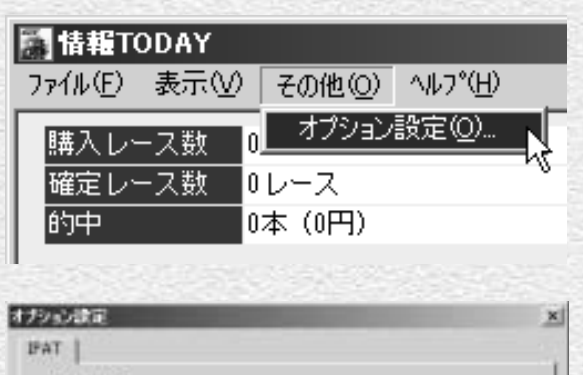

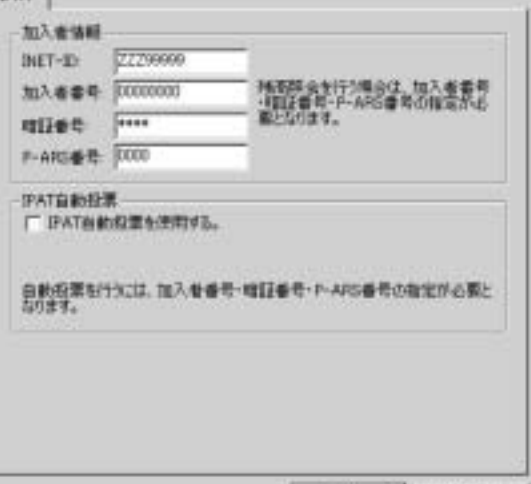

OE.

ギャンセル

# I PAT投票機能で投票する

投票結果については必ず I PAT照会画面でご確認ください。

I PAT投票機能を利用するには、出馬表データが必須です。まず[データ登録]で出馬表データを登録してください。

[情報TODAY」のレース一覧から、IPAT投票を行なうレースの 1 [購入] をクリックします。

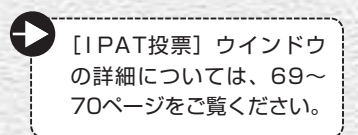

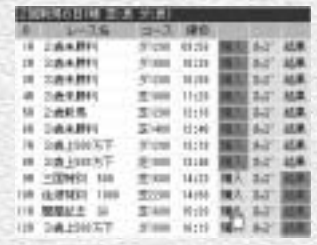

? [IPAT投票] ウインドウが表示されますので、投票するレースの 場名、レース番号が正しく選択されているか確認してください。 続いて、馬券種別と買い方、馬番/枠番、購入金額を設定して [セット]をクリックすると、入力した買い目が一覧に追加され ます。すべての買い目を入力したら「投票]ボタンをクリックし ます。

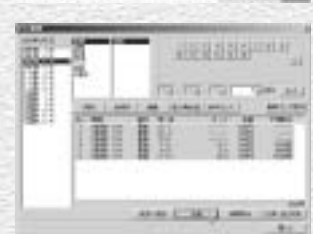

競馬道GT2をインストール後、最初の投票時にはブラウザと 3 [IPAT入力支援環境設定]ダイアログが表示されます。ダイアロ グにA-PAT会員情報を入力してください。「ホットキー]は [IPAT入力支援機能]を呼び出すキーを設定する項目です。入力 フィールドをクリックし、登録したいキーボードのキーを押すと、 対応するキーが入力されます。すべて入力したら「OK]をクリ ックしてください。

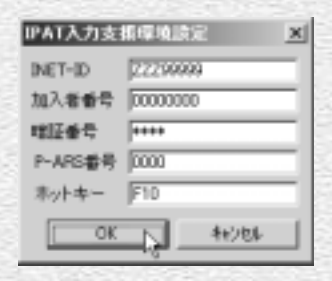

既に一度環境設定を行なっている場合は、上記の操作をしても「IPAT入力支援環境設定]ダイアロ グは表示されません。再設定はタスクトレイ(デスクトップ右下の時計が表示されている部分)のア イコン マークイリックして行ないます。

65

# **アドバイス**

## ホットキー

「ホットキー]とは、キーボード特定のキーを押すだけで「IPAT入力 支援機能]を呼び出す機能です。Windows2000/XPでは、[ホット キー]に「F12]キーを登録することはできません。また、 Windows2000/XP以外のOSでも、Windowsの機能が割り当てら れている「Ctrl+Alt+Delete」などのキーや、ユーザがキー入力支援 ソフトなどに登録しているキーは利用できませんのでご注意ください。

ブラウザが開き、入力した買い目が一覧表示 4 されます。入力した内容が正確に反映されて いるか確認してください。投票内容がすべて 正しいことを確認したら、[加入者番号][暗 証番号][P-ARS番号][合計金額]を順に入 力します。

[ I PAT入力支援機能]を利用する場合は、加 入者番号のフィールドをマウスでクリックし、 前ページで設定したホットキーを押して [IPAT入力支援]ダイアログを表示します。 ここで「加入者番号」ボタンをクリックする と、入力フィールドに加入者番号が入力され ます。

引 [暗証番号] [P-ARS番号] についても、前ペ ージ③と同様の手順で入力していきます。最 後に「合計金額」をキーボードから入力した ら、[投票] ボタンをクリックしてください。 投票確認のダイアログが表示されます。これ が投票の最終確認となり、[OK]をクリック すると投票内容が送信されます。 この後、ブラウザの設定によっては [セキュ リティの警告1 が表示されますが「OK1 をク リックしてください。

投票結果の画面です。正常に投票されている 6 ことを確認して、ブラウザを閉じてください。 二重投票を防止するため、投票後は「I PAT投 票] ウインドウで [収支に追加] をクリック した後(→70ページ)、投票リストの全買い 目を削除することをお勧めします。

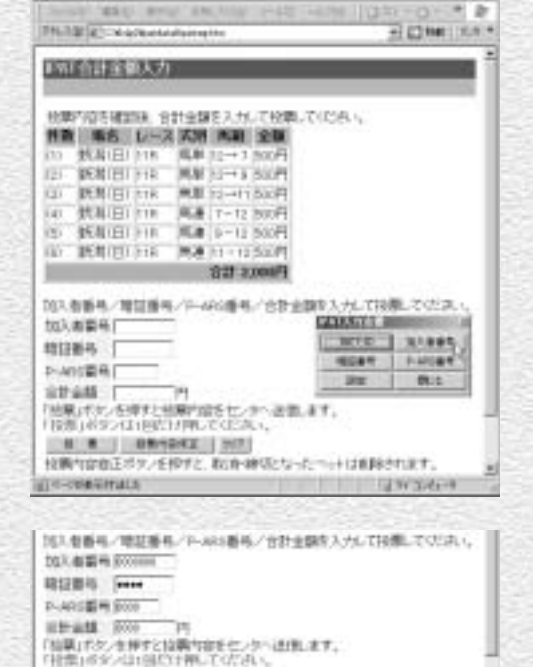

 $2178.88$ 

**A SHARRY CARDS COMMANDERS** 

**E.A.J. HEARES NET** 

**DE DISSISTELE** 

## 払戻情報、当日収支の表示

[IPAT投票]ウインドウ右下の[払 1 戻・当日収支]ボタン(画面上)、 または [情報TODAY] ウインドウ 左上にあるIPAT投票情報欄(画面 下)をクリックします。

> [IPAT投票]ウインドウの詳細 については69~70ページをご 覧ください。

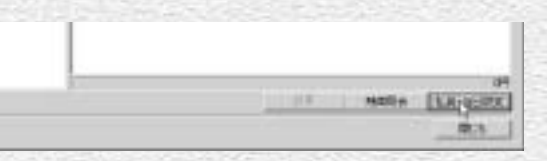

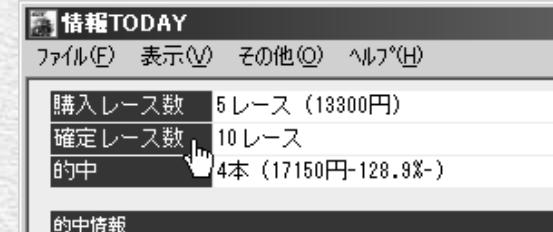

? [払戻情報] ウインドウが開き、画 面に当日の払戻金が一覧表示されま す。

※払戻情報、当日収支は競馬道GT2のメニュー 「IPAT」→「IPAT投票」でも確認することがで きます。

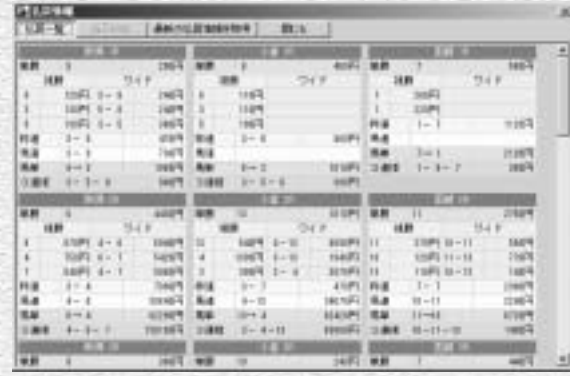

67

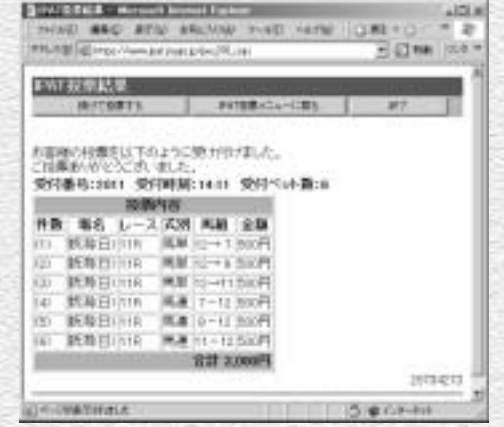

投稿内容確定ポタンを押すと、数項·WASなったべっトは制限されます。

 $4912629$ 

66

8 [最新の払戻情報を取得] をクリッ クすると、[IPAT投票]ウインドウ を開いた後に確定したレースの払戻 情報を取得します。確認のダイアロ グが表示されますので、[はい]を クリックしてください。

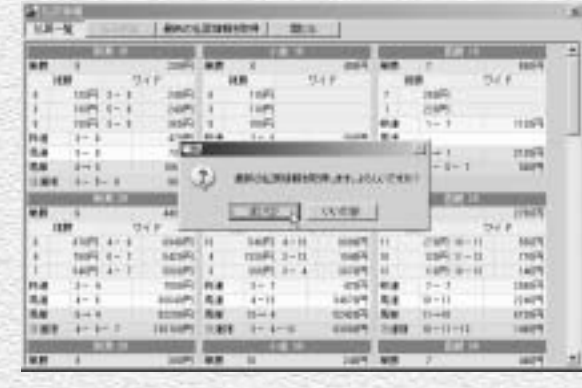

♪前ページ手順②の[払戻情報]ウイ ンドウで[当日収支]ボタンをクリ ックすると、当日の投票結果と収支 が表示されます。場名の前にある [○]は的中、[×]は不的中、[-] は未確定を示します。

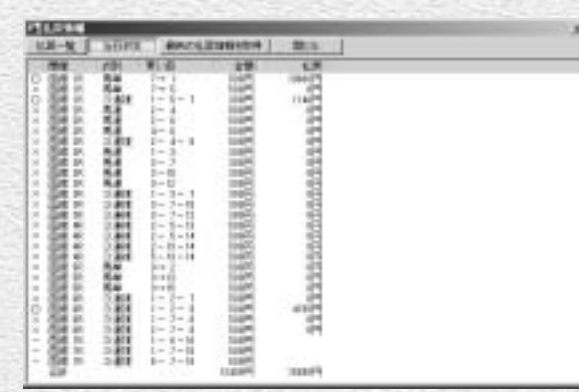

## **アドバイス**

#### [当日収支]に表示される投票情報

[当日収支]に表示される投票情報は、競馬道GT2の収支管理機 能(→75ページ)に登録されているものです。投票情報の登録 には右記の2つの方法があります。

·「IPAT投票機能」で投票した買い目の転送(→70ページ) ・手作業での入力(→75ページ)

# [I PAT投票] ウインドウ

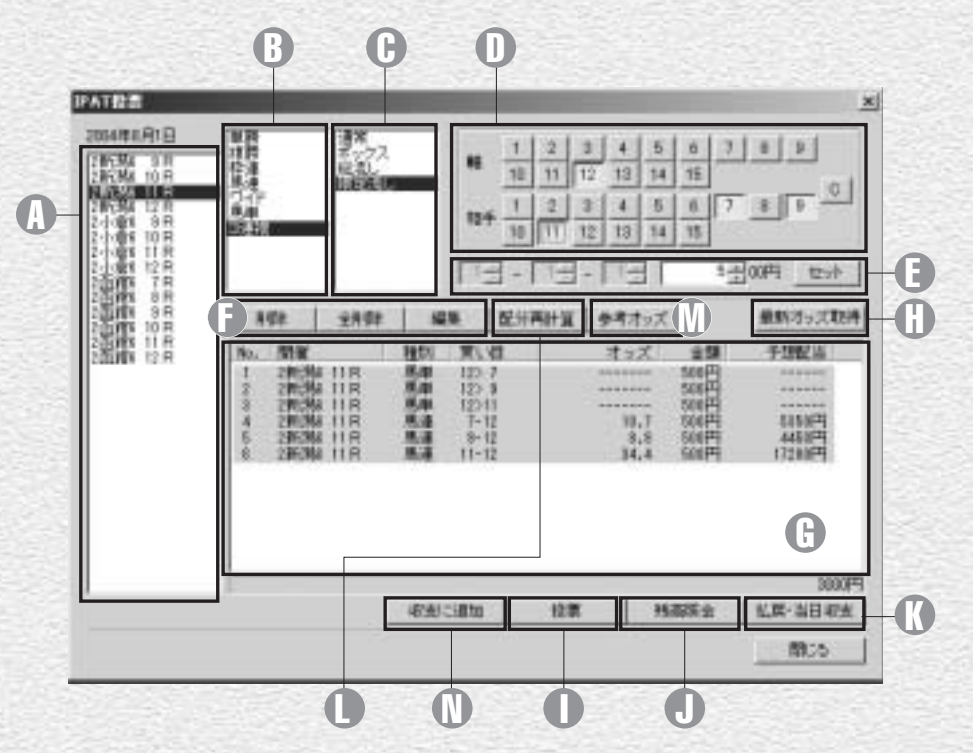

場名、レース番号 A 買い目を入力するレースを指定 します。

## 馬券種別 B

馬券の種別を指定します。

## 投票方式 C

投票方式を選択します。[限定流 し]では3連複での軸馬1頭流 しや、馬連や馬単などで軸馬を 2頭以上指定した流し買いも可 能です。

## 買い目 D

68 69

買い目を指定します。

金額 E ○Dで指定した買い目の購入金額 の設定や、一旦設定した買い目 の編集を行ないます。

削除、全削除、編集 F

○Gで選択(反転表示)した買い目 の削除や編集を行ないます。 [全削除]は全ての買い目を削 除します。

### 投票リスト G

す。

入力した買い目の一覧が表示さ ズが登録されている場合は、オ ッズと予想配当が表示されま

#### 最新オッズ取得 H 指定したレースの最新オッズを

I PATで取得します。

## 投票 I

入力した買い目をブラウザに転 送します。

## 残高照会 J

れます。予想オッズやPATオッ が変化しますので注意してくだ クリックすると、投票リストの 右下に現在の購入限度額が表示 されます。照会後に払い戻しや 返還があった場合は購入限度額 さい。

## D 払戻・当日収支 [払戻情報]ウインドウを開き ます(→67ページ)。

### 配分再計算 L

オッズを基に資金配分を再計算します。計算し たい買い目を選択し、[配分再計算]ボタンを クリックすると、[資金の分配]ウインドウが 表示されます。資金とオプションを設定し、計 算ボタンをクリックしてください。[反映]ボ タンをクリックすると、計算結果が投票リスト に反映されます。

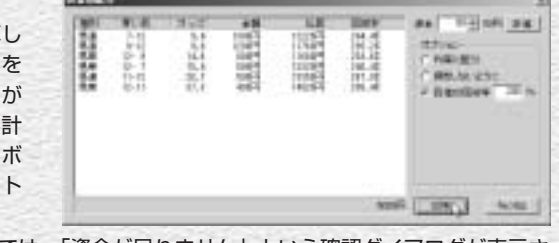

資金設定とオッズ、オプションの設定によっては、「資金が足りません」という確認ダイアログが表示さ れます。設定を再調整してください。

**CTM** 

 $\mathfrak{D}$ 

また、予想オッズやIPATオッズがない買い目が含まれている場合は、配分再計算を行なえません。 [I PAT投票]ウインドウの[最新オッズ取得]でオッズを取得してください。

#### 参考オッズ M

投票リストで選択(反転表示)した買い目の参 考オッズを表示します。画面は馬連1-2の参考 オッズを表示した例です。

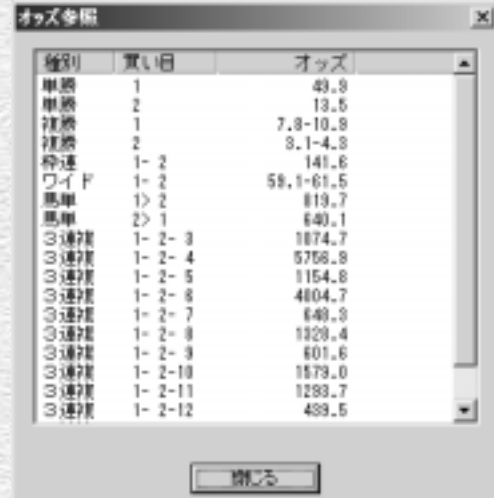

### 収支に追加 N

投票情報を収支に追加します。収支管理機能の 詳細については75ページをご覧ください。 なお、次ページで解説する「自動投票機能]で 投票を行なうと、投票情報は自動的に収支へ追 加されます。

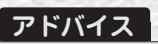

#### 理論の予想結果を投票リストに読み込む

予想理論の予想結果を、投票リストに読み込むこともできます。 レース番号や馬券種別、買い目がすべて転送されますので、金額 の調整を行なって投票ボタンをクリックだけで、理論による予想

結果をそのままIPATで投票に反映することが可能です。詳細は6 ページの「予想結果をIPAT投票機能に転送する」をご覧くださ  $\downarrow$ 

日常種種も競馬者を生ず一分して登録します。<br>関係の代出しいい方で何かなる、最新な事がベロット開発メニューお<br>関係していない、不信なの場面が得え、手続に参照していたい。<br>登録していない人できた?

**LORM** 

TITLYTO"

70  $\,$  70  $\,$  71  $\,$  71  $\,$  71  $\,$  71  $\,$  71  $\,$  71  $\,$  71  $\,$  71  $\,$  71  $\,$  71  $\,$  71  $\,$  71  $\,$  71  $\,$  71  $\,$  71  $\,$  71  $\,$  71  $\,$  71  $\,$  71  $\,$  71  $\,$  71  $\,$  71  $\,$  71  $\,$  71  $\,$  71  $\,$  71  $\$ 

# I PAT自動投票機能を利用する

競馬道GT2には、ブラウザを開かずに I PATへ買い目を転送、投票する 「 I PAT自動投票機能」が搭載されています。加入者情報も自動的に入力さ れますので、より簡単な I PAT投票が可能になります。

#### 自動投票について 注意!

「I PAT自動投票機能」は、I PAT投票をより簡単に行なう機能です。必ず「お客様へのお願い」の I PAT対応 機能の利用規約(→「はじめてガイド」9ページ)をお読みになり、注意事項に同意した上でのご利用をお願い いたします。また、投票内容や投票結果については必ず I PAT投票画面・投票内容照会でご確認ください。

## 自動投票機能の設定

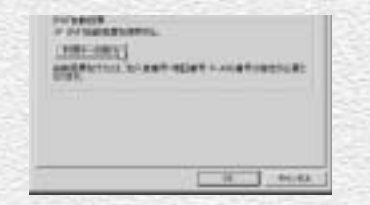

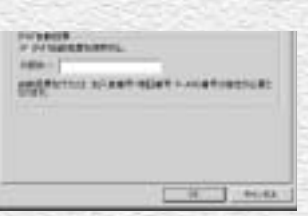

メインメニューの[その他]→[オプション 1 設定]→ [I PAT] タブで、「I PAT自動投票 を使用する」にチェックを入れます。表示さ れた[利用キーの発行]ボタンをクリックし てください。

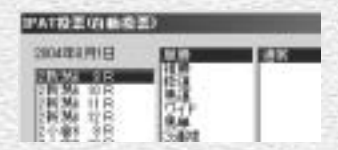

自動投票機能が有効になると、投票ウインド 3 ウ左上に[I PAT投票(自動投票)]と表示さ れます。ブラウザを利用した投票と同様に買 い目を入力し、「投票」ボタンをクリックしま す。

ブラウザが開いて注意事項が表示されます。 2 よくお読みの上「利用キーを発行する]をク リックしてください。ブラウザに表示される 利用キーを、競馬道GT2の[利用キー]フィ ールドに入力し、[OK]をクリックします。

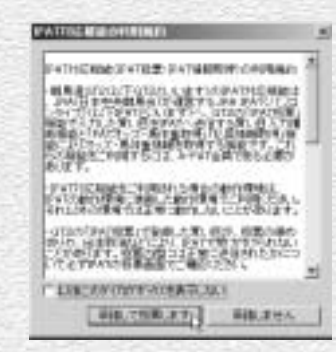

[I PAT対応機能の利用規約]をお読みになり、 4 [承諾して投票します]をクリックすると、買 い目点数、金額確認画面が表示されます。[は い]をクリックするとI PAT投票が実行されま す。投票が完了すると結果が表示されますの で、内容をご確認ください。 ※投票リストの買い目は自動的に削除され、収支に転送されます。

# IPATのオッズ・馬体重データの活用

「IPAT連動機能」では、IPATからオッズや馬体重を取得して表示できます。 オッズ一覧から買い目を指定する「オッズ投票」と併せて利用すれば、最新 の情報をもとにした投票が可能です。

10R 佐渡特別 1000

11R 图屋記念 G3

12R 3歳 ト500万下

72

※3連単には10月以降に自動アップデートにて対応します。

## オッズ、馬体重の取得

「情報TODAY」ウインドウで、情報 1 を取得するレースの「オッズ」をク リックします。

「IPATデータ」ダイアログが表示さ 2 れますので、取得したいデータにチ ェックを入れ、[OK]をクリックし ます。[キャンセル] をクリックす ると、取得済みのオッズ、または予 想オッズを表示します(「予想オッ ズ」データが登録されている場合)。 ※馬体重はレース発走時刻の約1時間前に発表さ れます。

取得したオッズと馬体重が表示され 3 ます。オッズ画面の詳細については 次ページで解説しています。

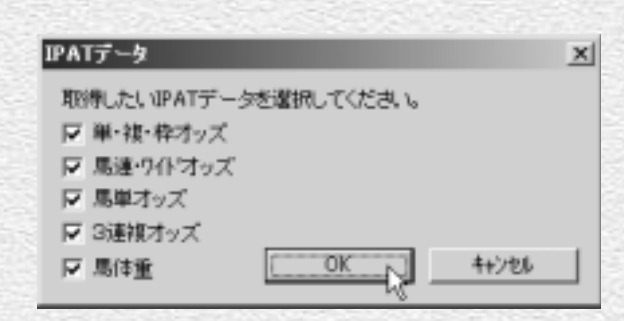

芝1600

ダ1800

芝2200 14:58 購入 あぶ ||

15:33 購入 おぶ。 16:13 購入 ねぶ

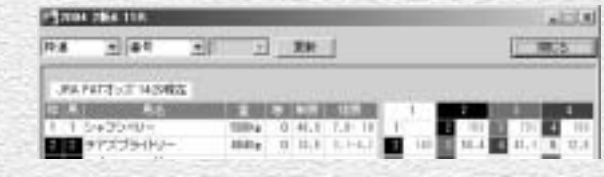

# オッズ、馬体重を表示する

オッズを取得すると、まず単勝、複 1 勝、枠連オッズと馬体重が表示され ます。他のオッズを表示する場合は、 画面左上のプルダウンメニューで馬 券種別を選択します。

※前ページ2の手順で馬単や3連複オッズのみを取 得した場合、単勝、枠連、馬連については予想オッ ズが表示されます(「予想オッズ」データが登録さ れている場合)。この場合、画面左上の表示は 「JRA PATオッズ」となりますが、単勝、枠連、馬 連のオッズは予想オッズですのでご注意ください。

3連複オッズを表示する場合は、馬 2 券種別で[3連複]を選び、さらに プルダウンメニューから軸馬を選択 してください。

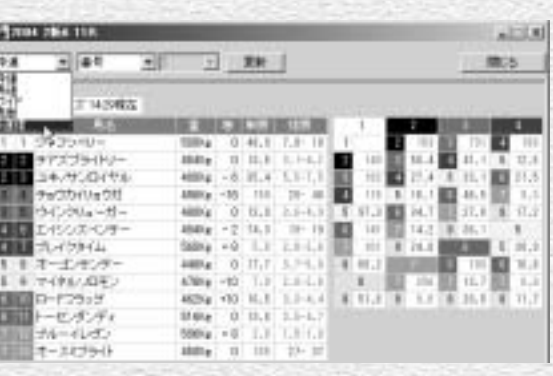

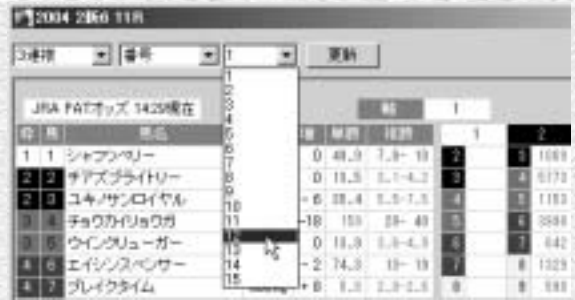

オッズは人気順表示にも切り替えら 3 れます。画面上部のプルダウンメニ ューで「人気」を選択します。また、 [更新]ボタンをクリックすれば、 最新のオッズを取得できます。

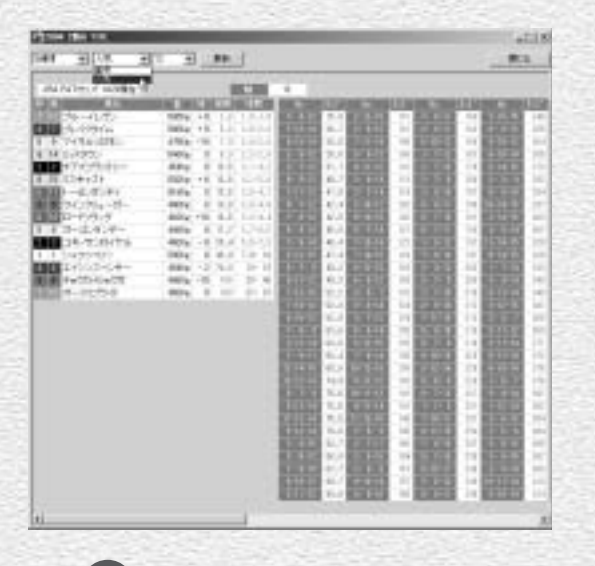

73

## **アドバイス**

#### 競馬道GT2本体からオッズ、馬体重を取得する

オッズや馬体重は競馬道GT2本体からも取得できます。競馬道 GT2メインメニューの [IPAT] から [IPATオッズ・馬体重の取 得]を選択してください。投票要項取得の確認ダイアログが表示 されたあと、右の[IPATデータの取得]ダイアログが表示され ますので、レースと取得するデータの種類を指定し[実行]をク リックします。この方法を利用すると、複数のレースのデータを まとめて取得できます。

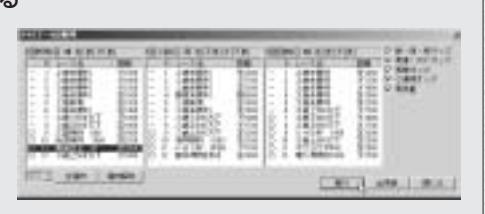

# オッズ投票

「情報TODAY」の出馬表や、競馬道 1 GT2の出馬表にある[オッズ]タブ に表示されたオッズをクリックすれ ば、[I PAT投票]ウインドウの[投 票リスト】に買い目を転送すること が可能です。オッズ表示部分にマウ スカーソルを合わせると、カーソル 表示が手の形に変わりますので、マ ウスをクリックしてください。 ※IPATの夜間発売を利用する場合でオッズ投票を

する場合は、「情報TODAY」から投票して下 さい。

?】[I PAT投票] ウインドウが開き [投 票リスト】 に買い目が転送されます ので、購入金額を設定してください。 金額の設定は、買い目を選択(反転 表示)した状態で「編集]ボタンを クリックして行ないます。 この手順を繰り返し、すべての買い 目を設定したら、[投票]ボタンを クリックしてください。I PAT投票 が実行されます。

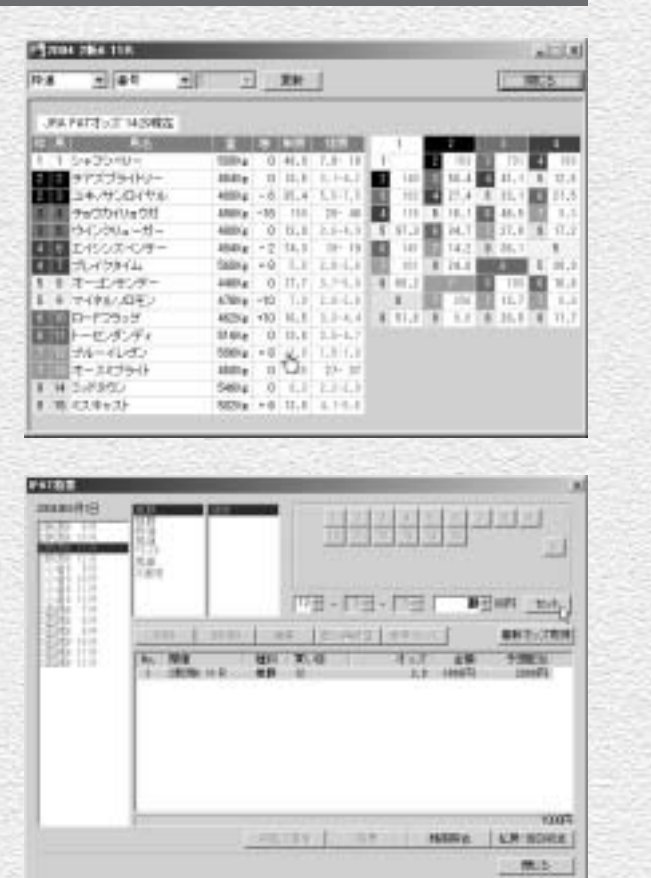

前ページまでの手順でI PATからオッズを取得していなくても、[予想オッズ]データを登録していれ ば、単勝、枠連、馬連の[オッズ投票]は可能です。複勝、ワイド、馬単、3連複のオッズ投票を行 なう場合や、最新のオッズを利用したい場合はI PATからオッズを取得してください。

74

## **アドバイス**

#### I PAT・PATオッズのその他の利用方法

IPATから取得したオッズは、[IPAT投票] ウインドウの予想配 きます。[IPAT投票] ウインドウについては69、70ページを、 当表示や[配分再計算]に利用したり、新聞に印刷することもで

新聞印刷については「新聞印刷」(→48ページ)をご覧ください。